## **Przekierowanie adresu e-mail**

Ten artykuł zawiera opis sposobu przekierowania poczty uniwersyteckiej w aplikacji internetowej Roundcube Webmail 1.1.2.

## **Opis postępowania.**

W pierwszym kroku logujemy się do poczty na stronie [http://www.poczta.uni.opole.pl](http://www.poczta.uni.opole.pl/) . Po poprawnym zalogowaniu, u góry ekranu po prawej stronie wybieramy opcję **Ustawienia** a następnie zakładkę **Filtry**.

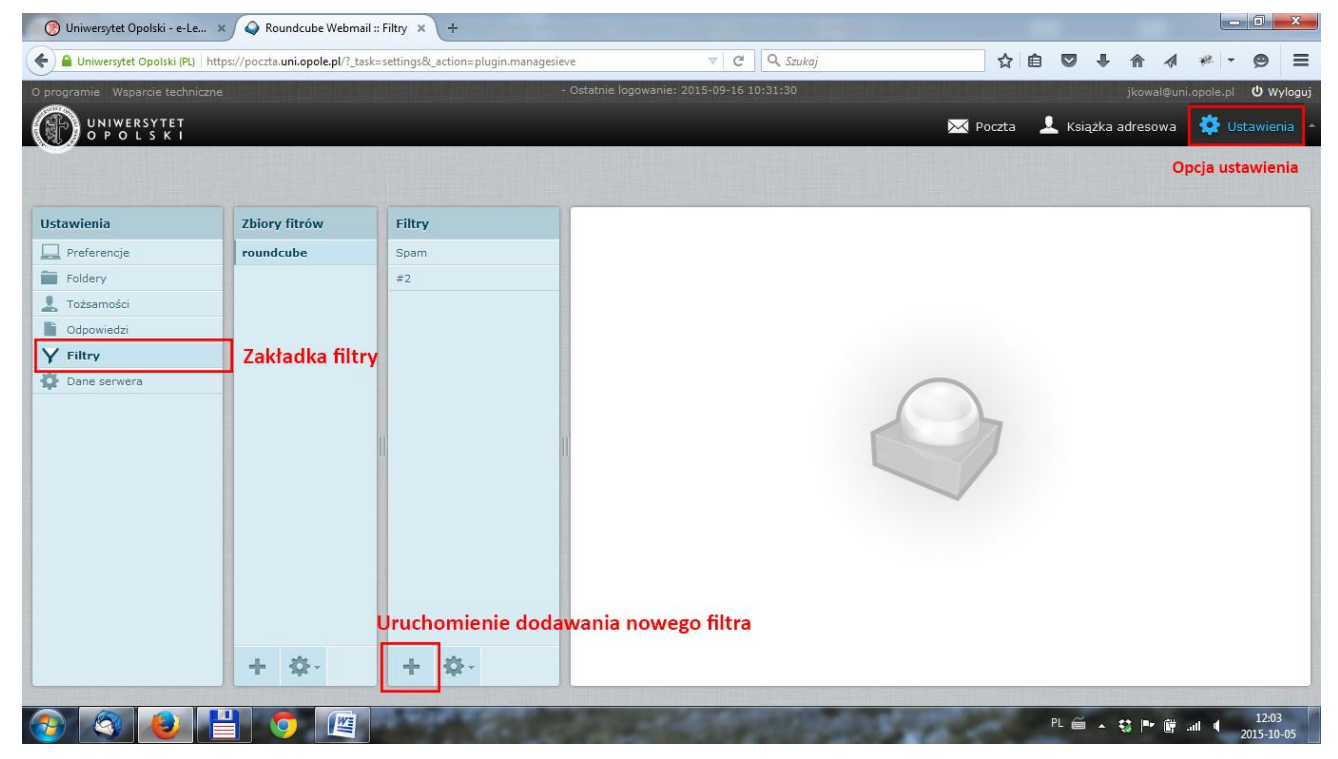

W zbiorze filtrów roundcube tworzymy nowy filtr który będzie obsługiwał przekierowanie poczty na inny adres pocztowy.

Opis definicji jest następujący:

Nazwa filtru to dowolna nazwa określająca ten filtr np. Forward.

W ramce (W stosunku do przychodzących wiadomości) należy wybrać akcję **Do – zawiera** i wpisać część swojego adresu e-mail (dla adres[u 123456@student.uni.opole.pl](mailto:123456@student.uni.opole.pl) będzie to 123456). Co oznacza że filtr dotyczyć będzie wszystkich wiadomości nadsyłanych na adres [123456@student.uni.opole.pl.](mailto:123456@student.uni.opole.pl)

W ramce (Wykonaj następujące czynności) należy wybrać akcję np. **Przekaż wiadomość na konto** i wpisać swój prywatny adres na który ma być dostarczona ta wiadomość. Aby filtr zadziałał wystarczy uruchomić przycisk **Zapisz**.

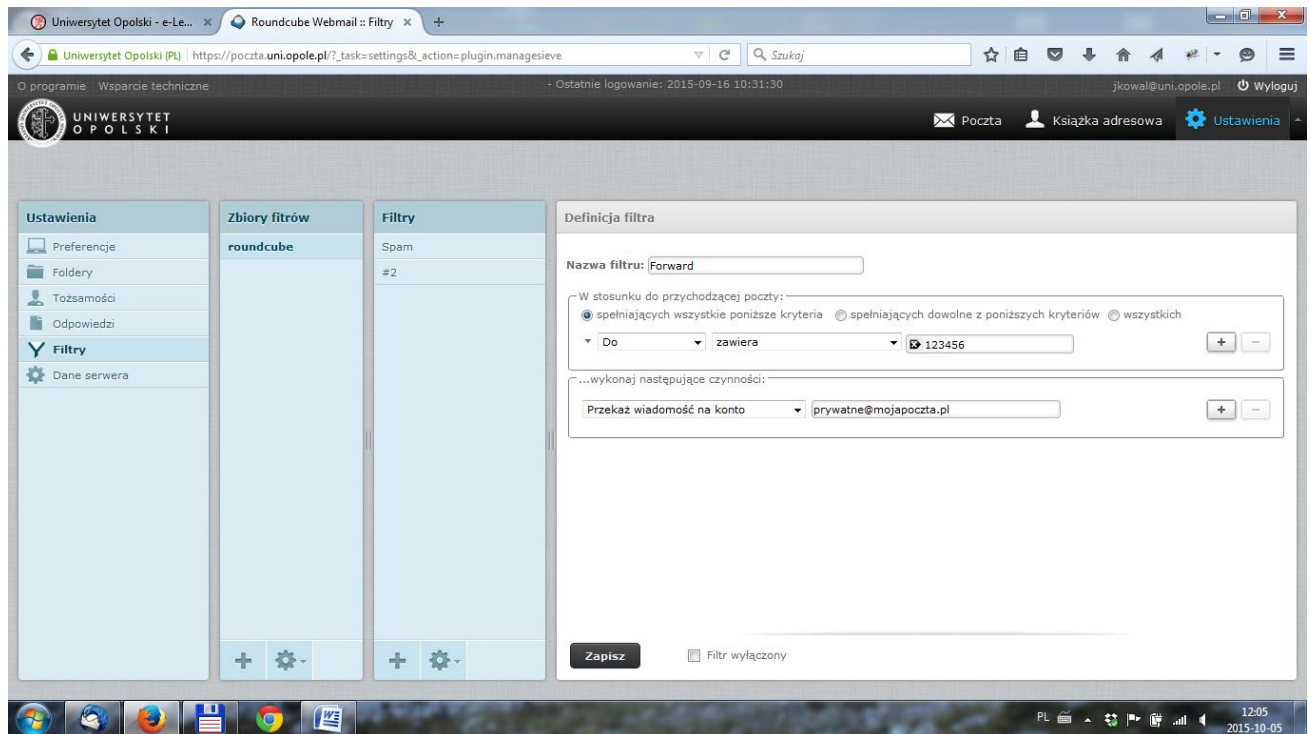

Można wprowadzić jeszcze inne reguły i tutaj do dyspozycji mamy przyciski w prawej części ramki. Po takich zabiegach należy bezwzględnie sprawdzić czy poczta jest właściwie filtrowana pisząc wiadomość testową na adres swojego konta uniwersyteckiego. Powinna ona się znaleźć na skrzynce do której napisaliśmy przekierowanie, natomiast ze skrzynki uniwersyteckiej powinna zostać usunięta. Oczywiście można jej kopię zachować wtedy należy tylko napisać jako pierwszą regułę kopiowania wiadomości do dowolnego foldera.